**In the Second Second** 

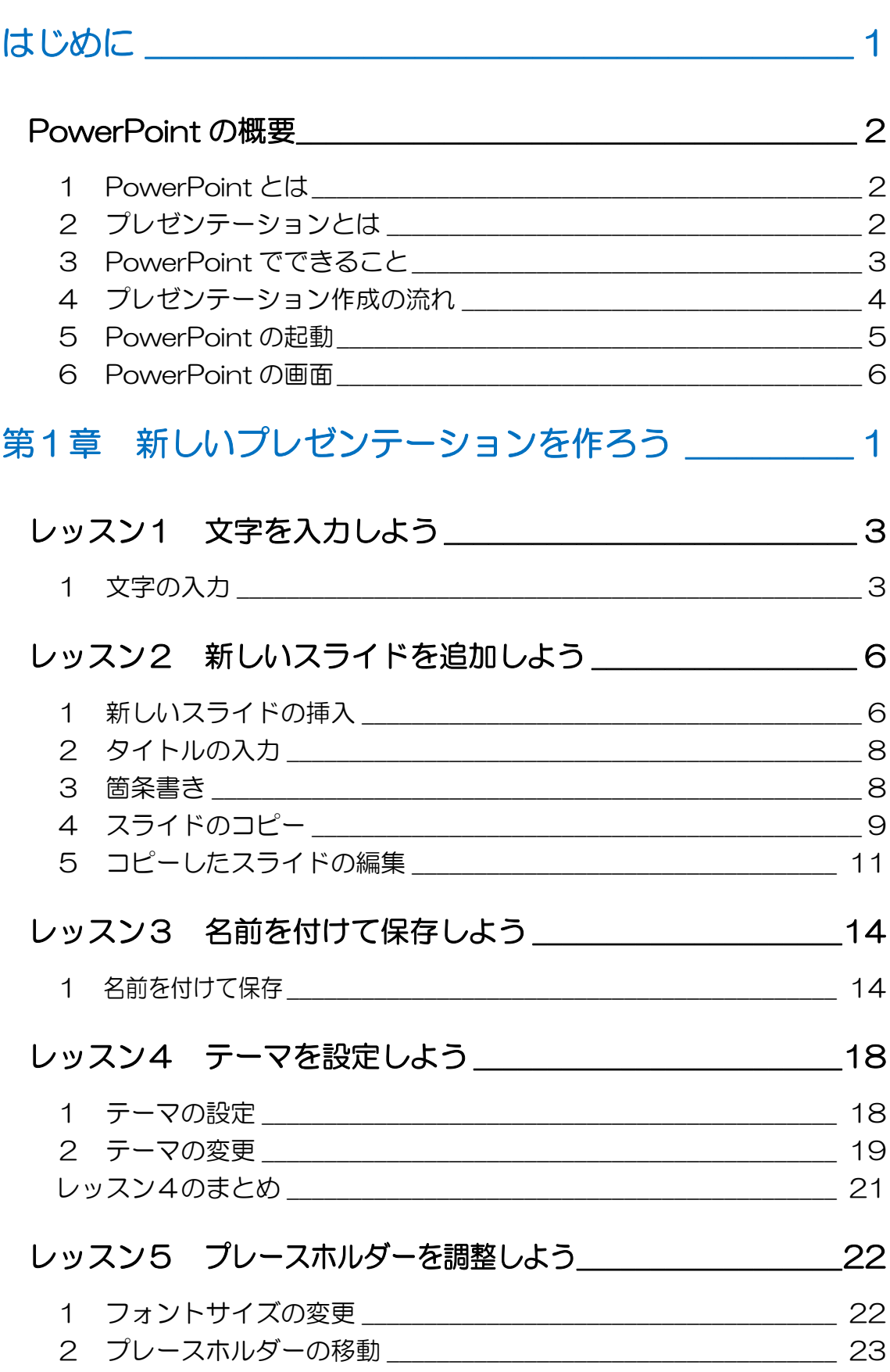

# 目次 1

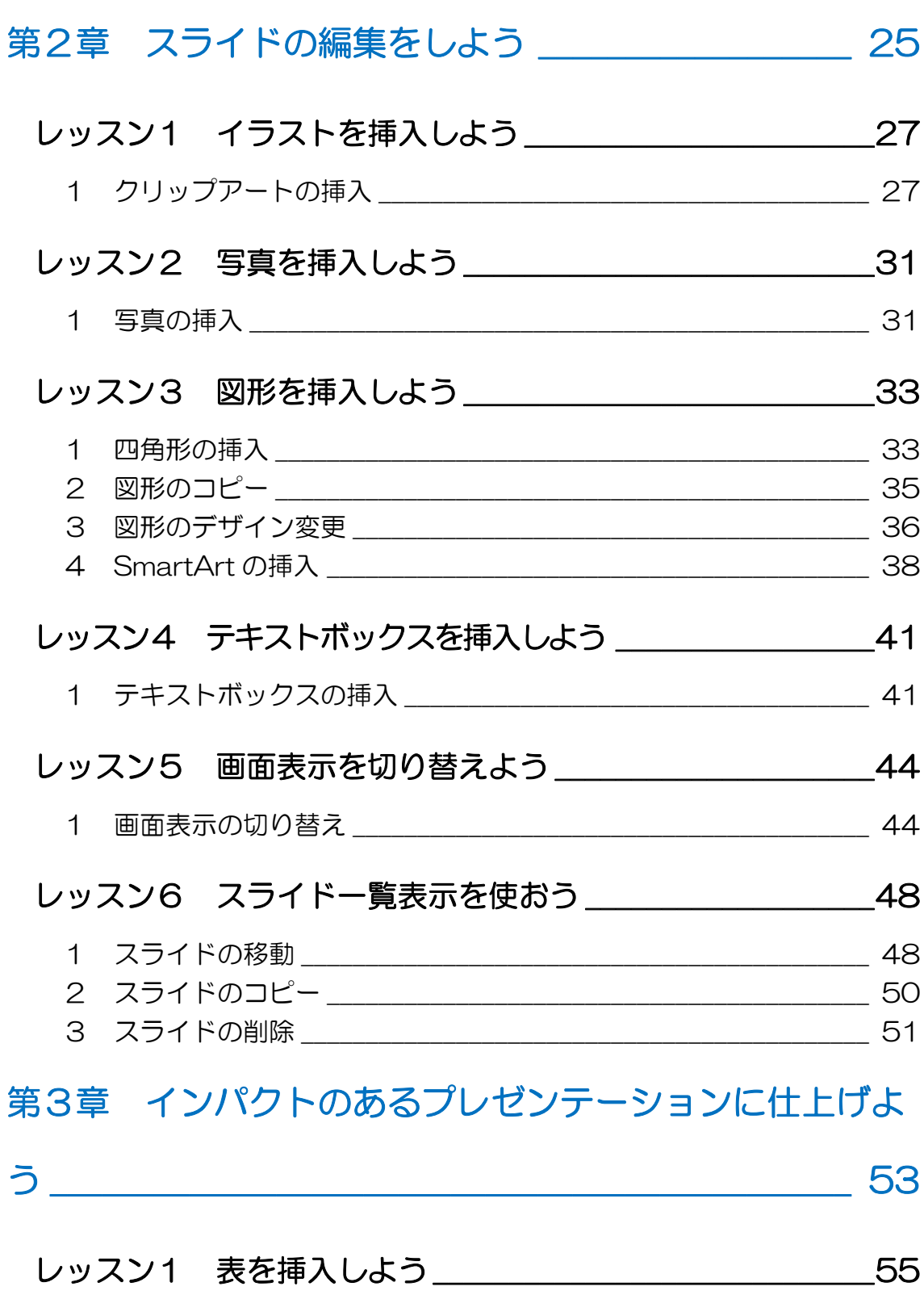

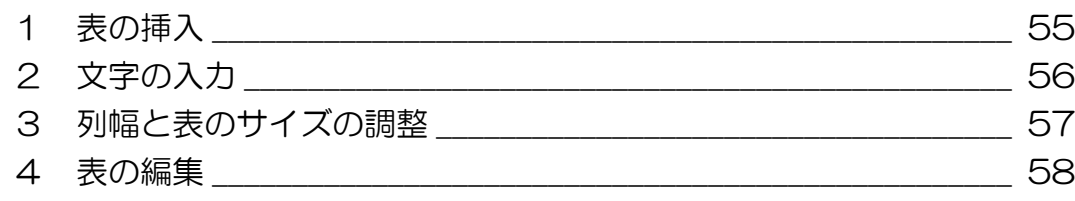

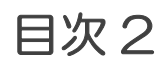

### PowerPoint 2013

П n

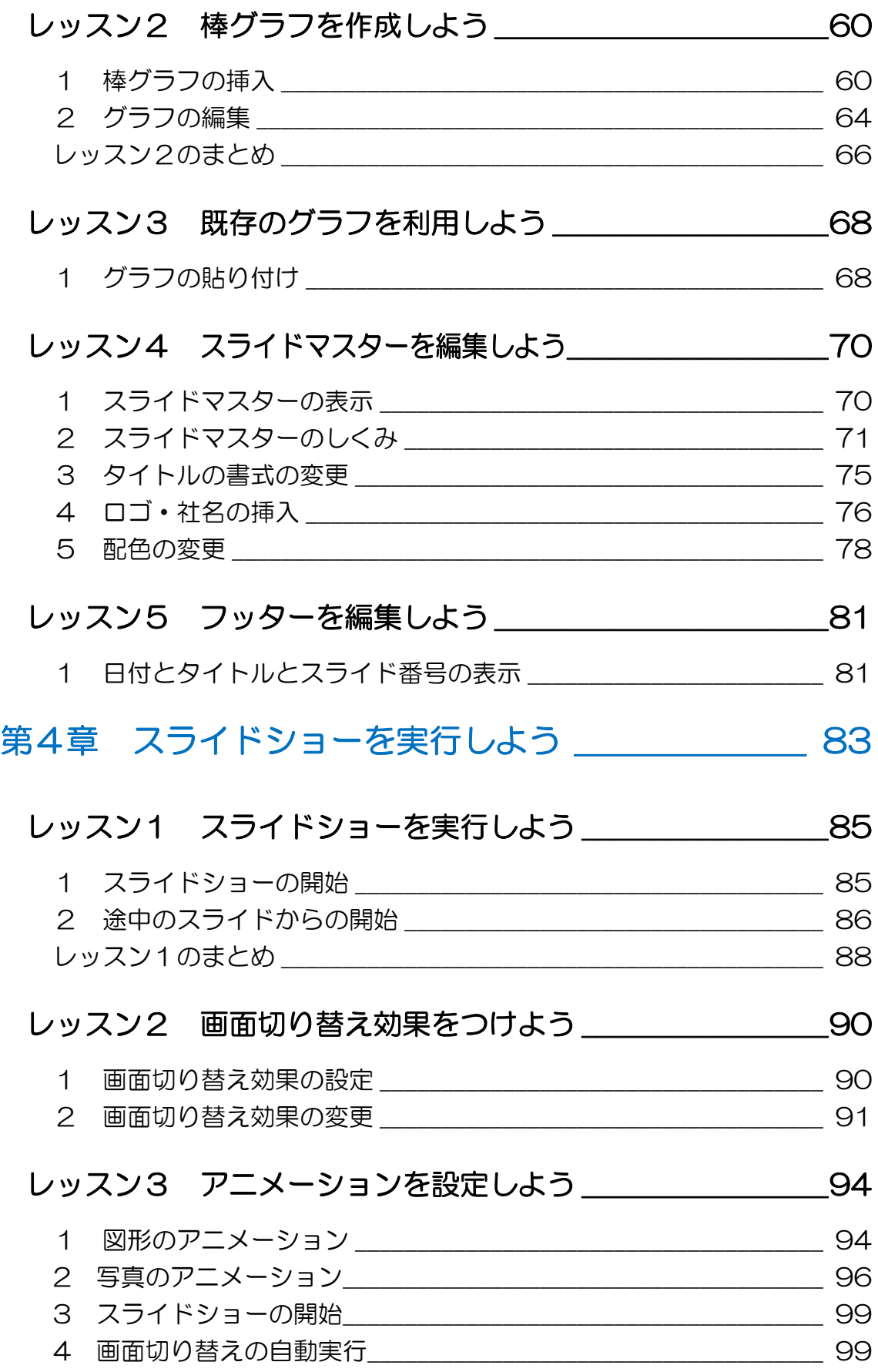

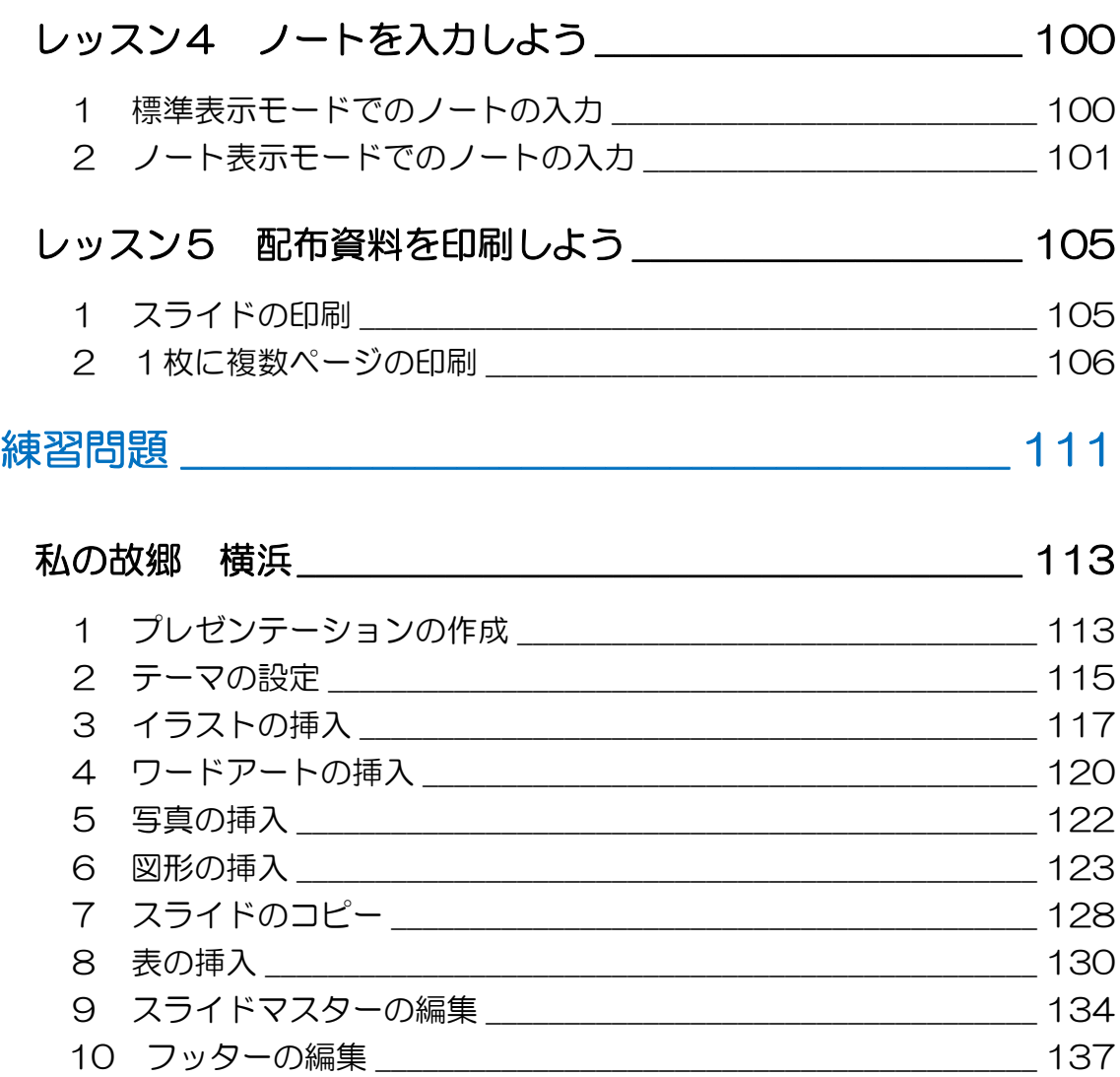

### 製品名の記載について

このテキストでは、次の略称を使用しています。

- Microsoft® Windows 8.1 ........................................ Windows 8.1 または Windows
- Microsoft® Office PowerPoint 2013 ............ PowerPoint2013 または PowerPoint

11 画面切り替え効果の設定 \_\_\_\_\_\_\_\_\_\_\_\_\_\_\_\_\_\_\_\_\_\_\_\_\_\_\_\_\_\_\_\_\_\_ 138 12 アニメーションの設定 \_\_\_\_\_\_\_\_\_\_\_\_\_\_\_\_\_\_\_\_\_\_\_\_\_\_\_\_\_\_\_\_\_\_\_\_ 140 13 ノートの入力 \_\_\_\_\_\_\_\_\_\_\_\_\_\_\_\_\_\_\_\_\_\_\_\_\_\_\_\_\_\_\_\_\_\_\_\_\_\_\_\_\_\_\_\_ 143 14 配布資料の印刷 こうしょう こうしょう こうしょう インター 144

Microsoft® Office Excel 2013 ........................... Excel2013 または Excel

### テキストの開発環境

- OS ............................................................. Microsoft® Windows® 8.1 Home Premium
- アプリケーションソフト ................ Microsoft® Office Professional Plus 2013

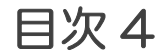

# はじめに

プレゼンテーションや PowerPoint について概要を知りましょう。また、 起動方法や画面構成も確認しましょ う。

はじめに 1

# PowerPoint の概要

Microsoft Office PowerPoint 2013(マイクロソフト オフ ィス パワーポイント 2013) の概要を確認しましょう。

# PowerPoint とは

PowerPoint は、プレゼンテーションを作成するアプリケーシ ョンソフトです。

# 2 プレゼンテーションとは

プレゼンテーションとは、意見や情報などを、言葉や言葉以外 の手段を使って伝えることです。わかりやすく効果的なプレゼ ンテーションを行うことで、相手に興味を持たせたり、理解さ せたり、説得したりすることができます。

最近では特に、ビジネスにおいて重要性が増してきました。あ る計画案が実際の計画として採用されたり、ある製品が大きく 売り上げを伸ばしたりするのも、プレゼンテーションの大きな 役割です。

このため、プレゼンテーションを成功させるために、効果的な 資料を作成する必要性が、ますます高まってきています。

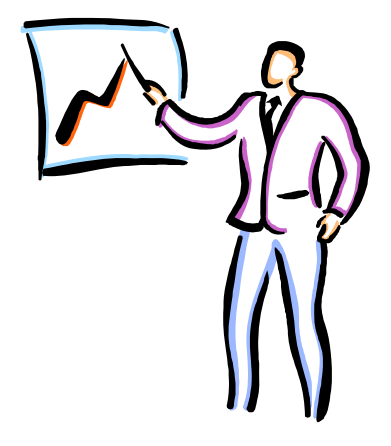

はじめに 2

### はじめに PowerPoint

### 3 PowerPoint でできること

PowerPoint は、有効なプレゼンテーションを作成するための ツールです。文字や写真・イラスト、表やグラフ、さらにアニ メーションや音声などを使って、インパクトのあるプレゼンテ ーションを簡単に作ることができます。また、作成したプレゼ ンテーションをスライドショーとして実行したり、資料として 印刷したりすることができます。

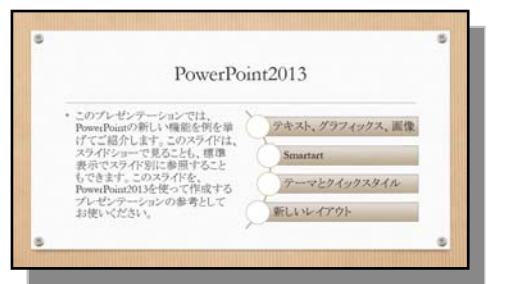

写真やイラストで伝える

文字で伝える そうしゃ 表やグラフで伝える

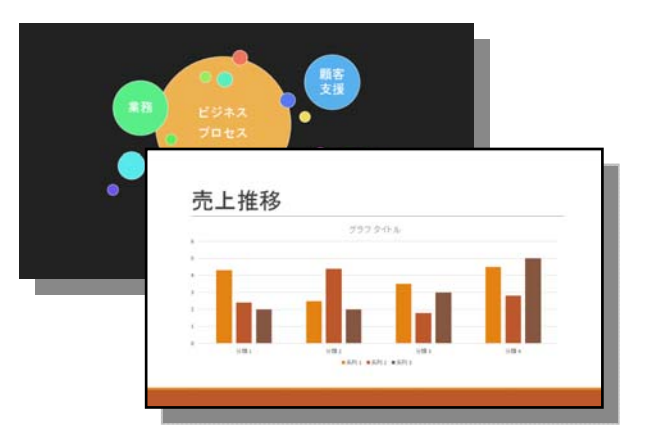

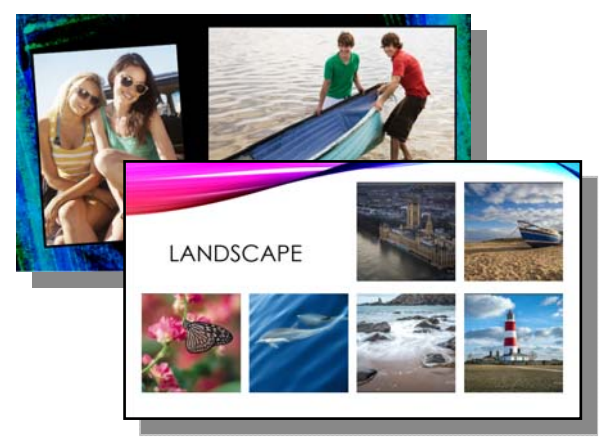

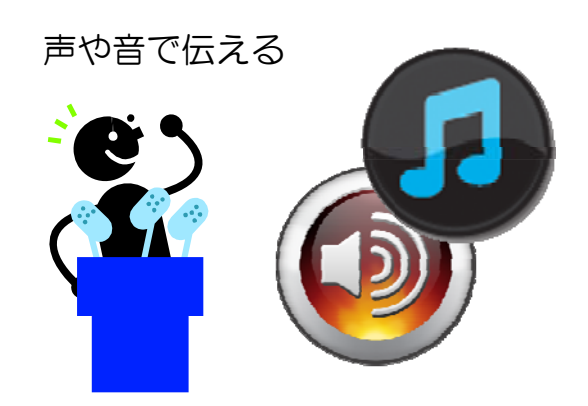

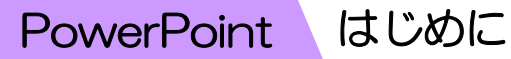

# 4 プレゼンテーション作成の流れ

プレゼンテーションを作成する前に、テーマに合った材料を集 めておきます。写真やイラスト、表・グラフを作るためのデー タを用意し、視覚的でわかりやすい資料になるよう準備をしま す。

1. スライドを作成する 全体の流れを考えながら、スライドを1枚ずつ作成します。

2. スライド全体のデザイン(見た目)を設定する PowerPoint には、配色、フォント、見た目の効果を組み合わ せた「テーマ」という機能があります。目的のテーマを適用し、 統一感ある全体のイメージを決定します。

3.表やグラフなどを追加する 文章のほかに表やグラフなどを使用して、プレゼンテーション がわかりやすくなる工夫をします。音やアニメーション効果を 設定することもできます。

4.配布資料を作成する 発表を行う場合は、配布するための資料を印刷するなどの準備 をします。

5.スライドショーを実行する

PowerPoint では、マウスのクリックやキーボ ード操作で、簡単にスライドを切り替えること ができます。また、自動でスライドショーを行 うこともできます。

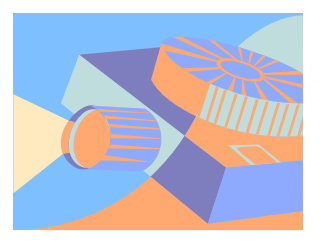

# 5 PowerPoint の起動

PowerPoint を起動して画面を確認しましょう。

① スタート画面の【PowerPoint2013】をクリックします。

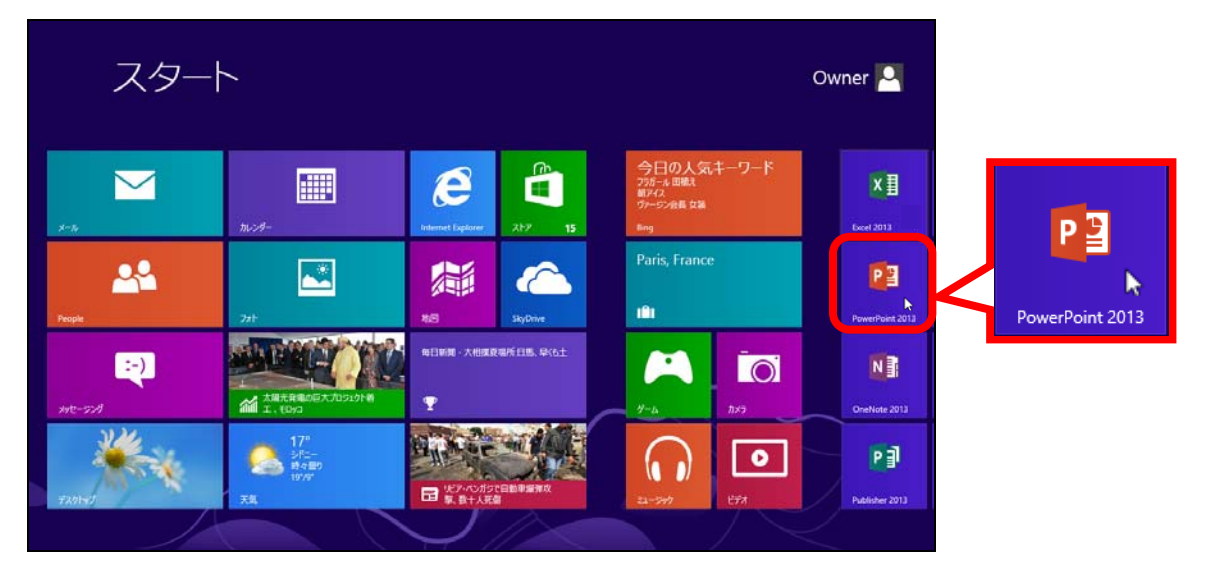

- ② PowerPoint が起動します。
- ③ 【新しいプレゼンテーション】をクリックします。

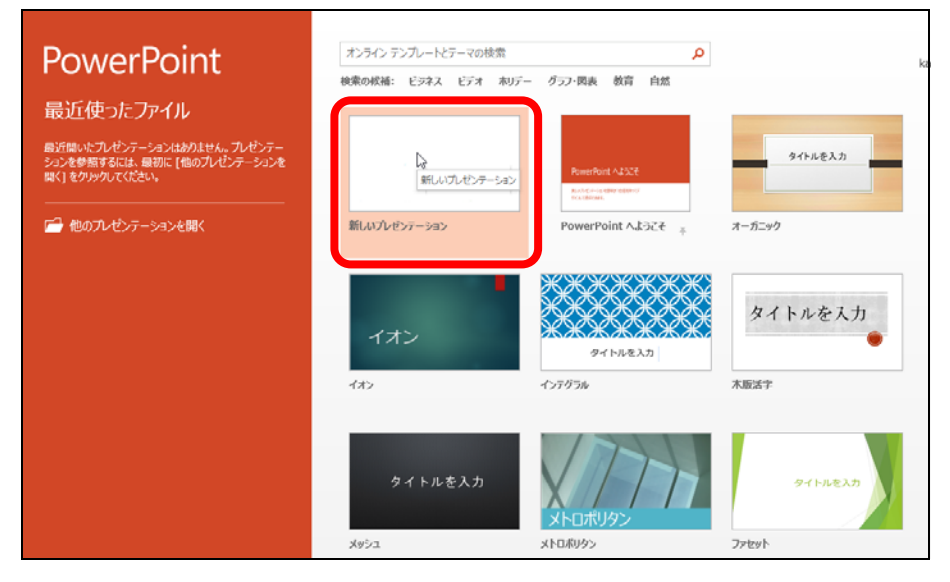

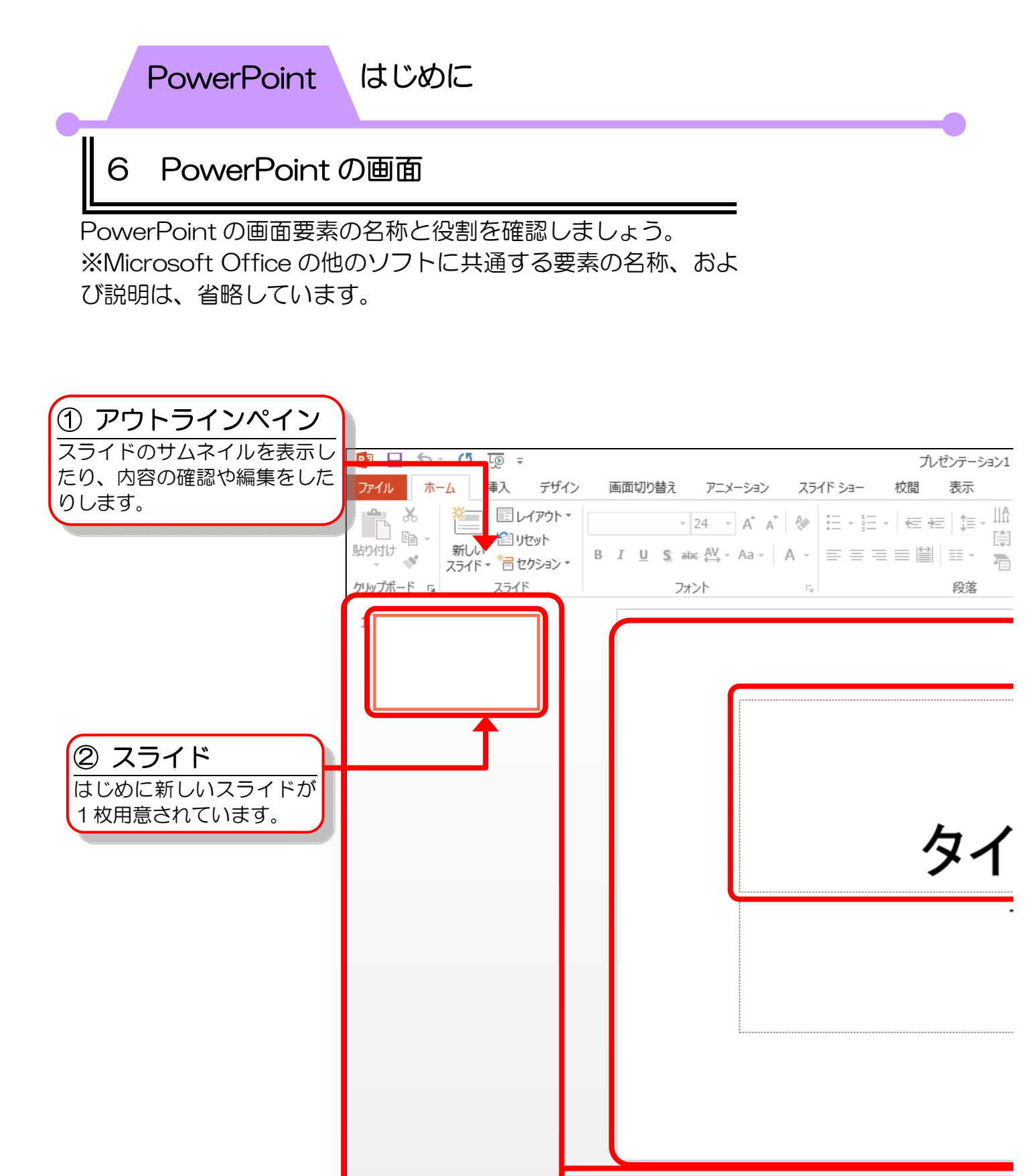

ノートを入力

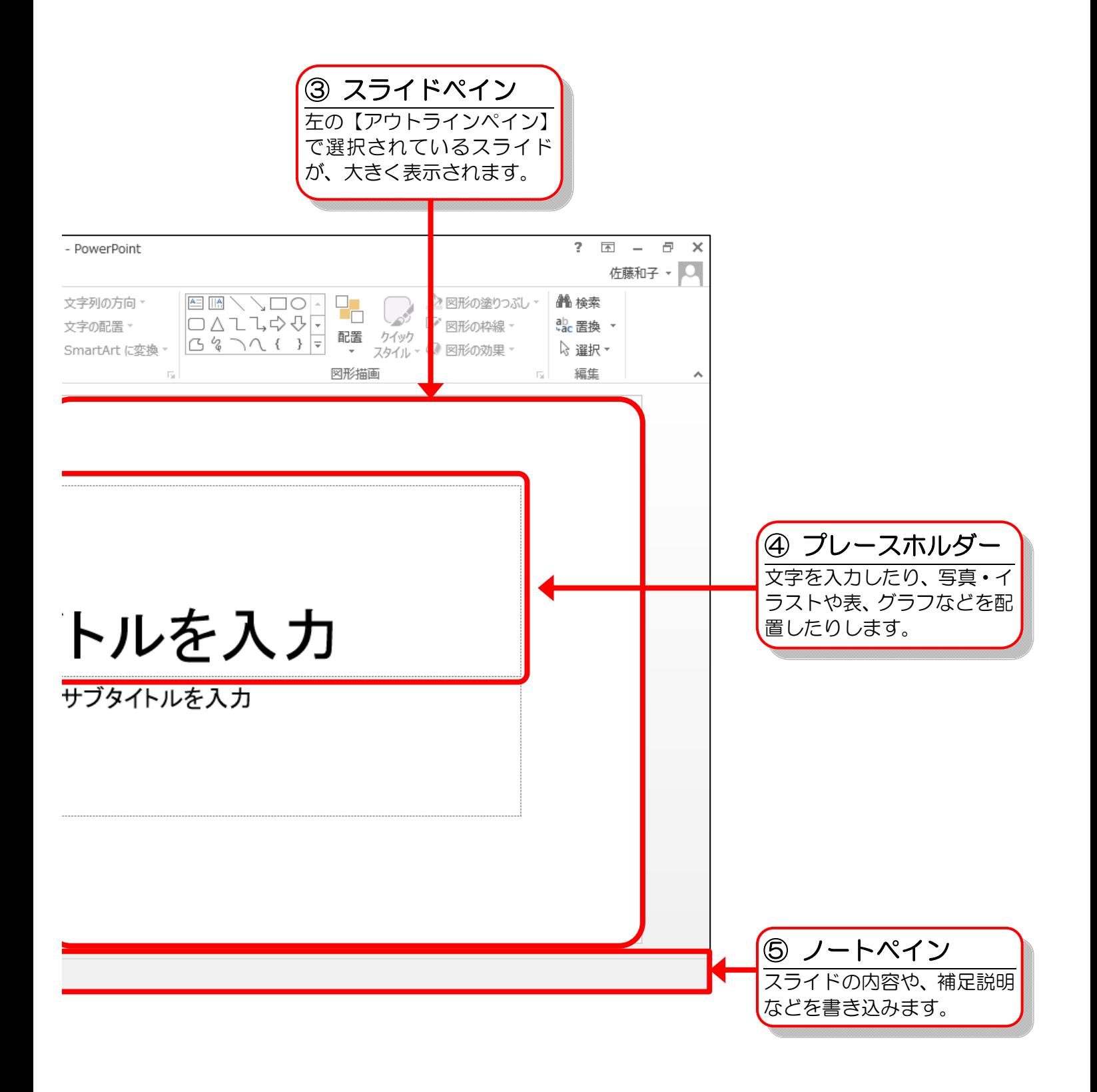

はじめに 7

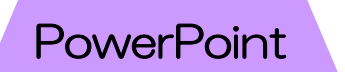

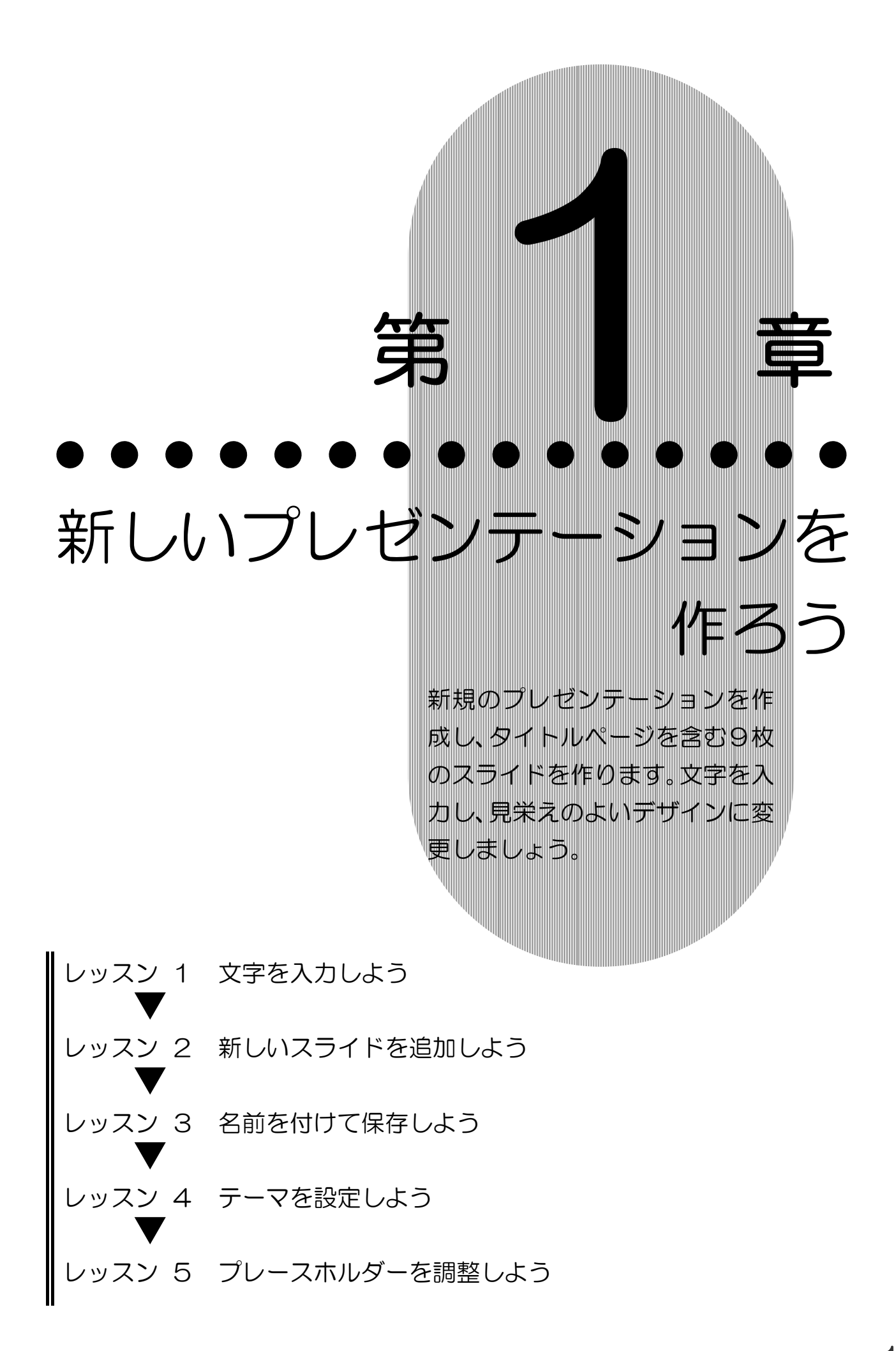

1

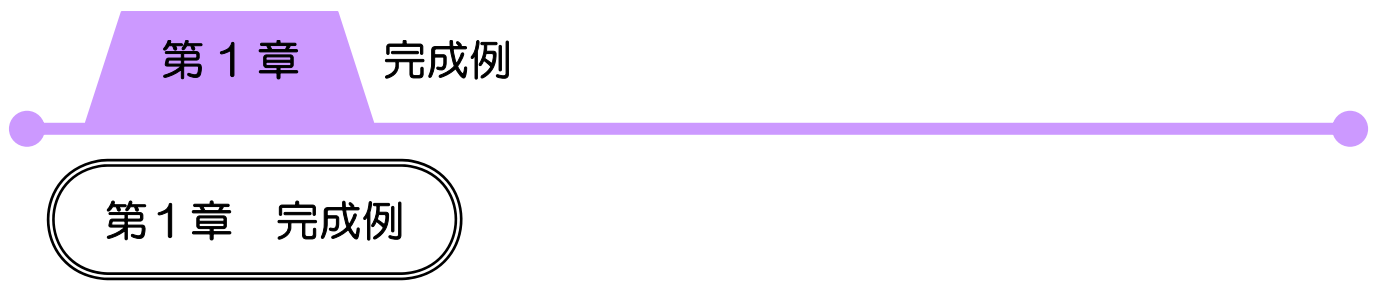

## 新規プレゼンテーションの作成

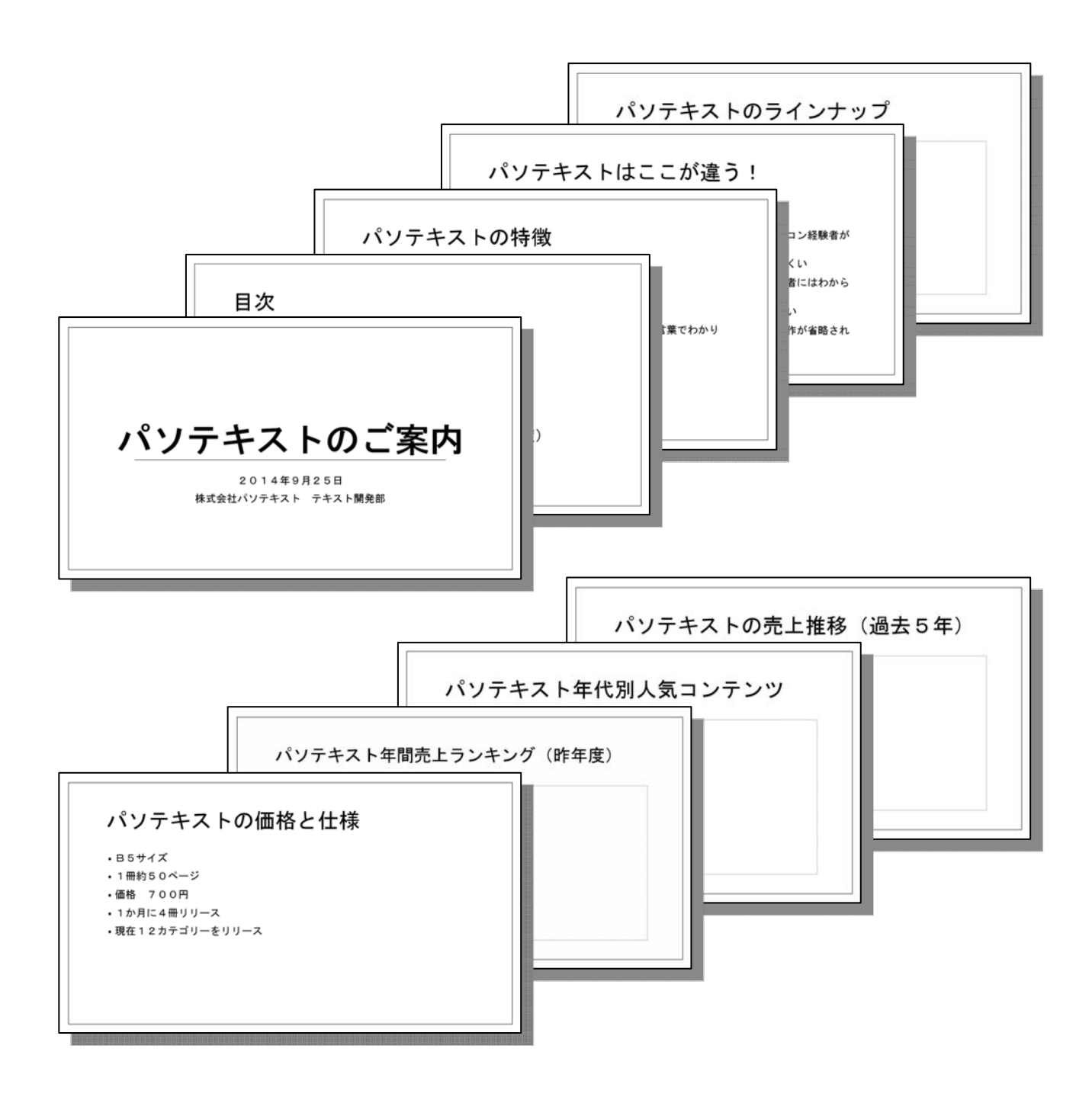

第 1 章 レッスン1

# レッスン1 文字を入力しよう

PowerPoint では、発表用スライドショーなどの視覚資料、配 布資料、発表者用資料などをまとめて1つのファイルで管理し ます。このファイルのことを〔プレゼンテーション〕といい、1 枚ずつの資料のことを〔スライド〕といいます。 また通常、文字や写真・イラストなどを挿入する場合は、〔プ レースホルダー〕という枠を使います。タイトルページ用に表 示されている1枚目のスライドに、プレースホルダーを使って 文字を入力しましょう。

1 文字の入力

プレースホルダーに文字を入力します。

- ① PowerPoint を起動します。
- ② 【新しいプレゼンテーション】をクリックします。
- ③ 上のプレースホルダーの中にマウスポインターを合わせ、 クリックします。

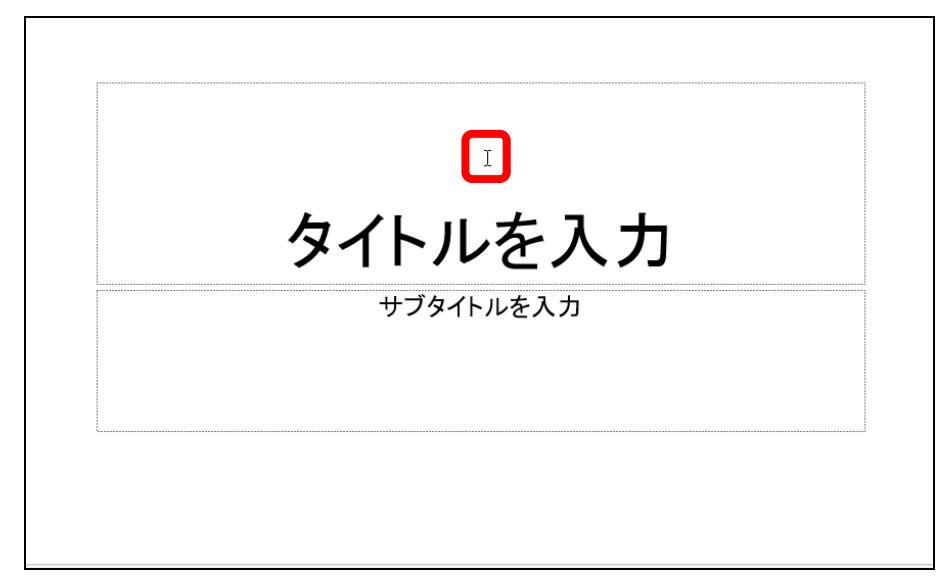

④ カーソルが表示されます。

- ⑤ 「パソテキストのご案内」と入力します。
- ⑥ 何もないところをクリックし選択を解除します。

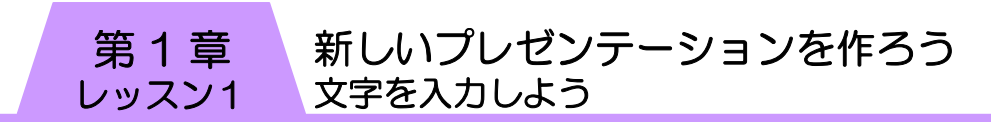

- ⑦ 同様に、下のプレースホルダー内をクリックします。
- ⑧ 次のように入力し、プレースホルダーのサイズと位置を調 整します。

※数字は全角で入力します。

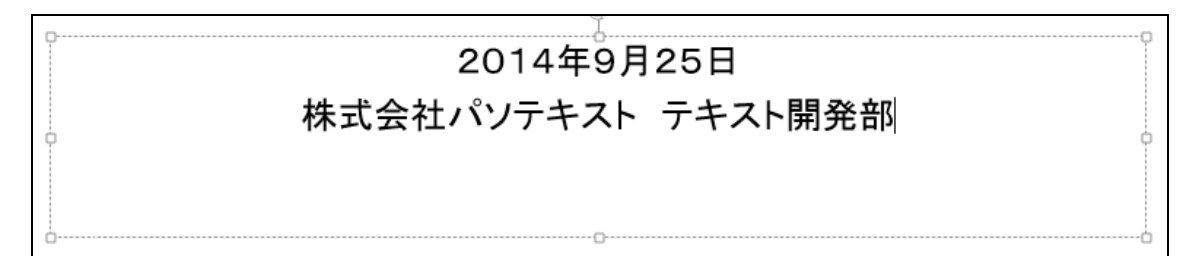

⑨ 何もないところをクリックし選択を解除します。

⑩ スライドペインで入力した内容が、アウトラインペインに 反映されます。

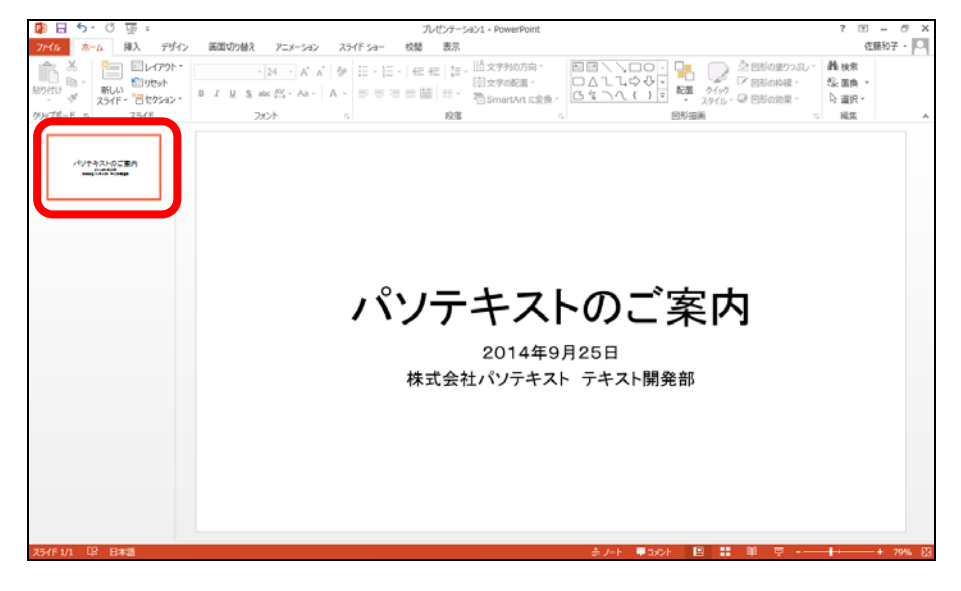

新しいプレゼンテーションを作ろう 文字を入力しよう 第 1 章 レッスン1

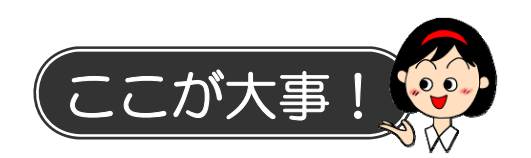

### ● プレースホルダー

PowerPoint を起動すると、タイトルページを作成するための 1枚目のスライドが表示されます。そのスライドには、あらか じめ2つのプレースホルダーが配置されています。プレースホ ルダーをクリックして文字を入力するたけで、簡単にタイトル やサブタイトルなどを作成することができます。 プレースホルダーには、本レッスンで使用した、文字だけを入 力するためのプレースホルダーのほかに、文字やその他のコン

テンツ(表や図、グラフなど)を挿入するためのプレースホル ダーがあります。

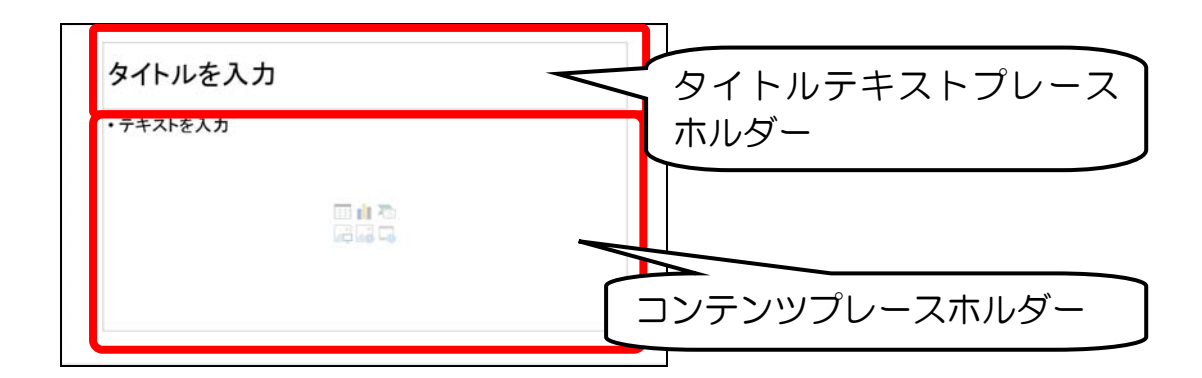

文字を入力する機能としては、テキストボックスやワードアー トなどを使用することもできますが、PowerPoint ではプレー スホルダーを使用するのが一般的です。 特にプレゼンテーションの流れに関わるような文章をプレース ホルダーに入力すると、全体を統一感のあるデザインに変更す る時に便利です。

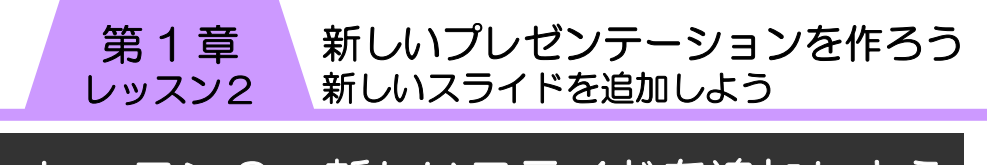

# レッスン2 新しいスライドを追加しよう

2枚目のスライドを追加しましょう。

# 1 新しいスライドの挿入

目的に合ったレイアウトを一覧から選択して、新しいスライド を追加します。

### ① 【新しいスライド】の【▼】をクリックします。

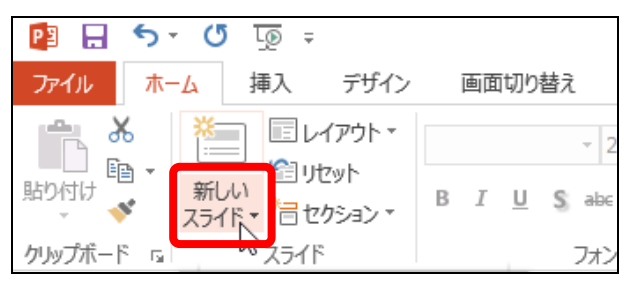

### ② 【タイトルとコンテンツ】をクリックします。

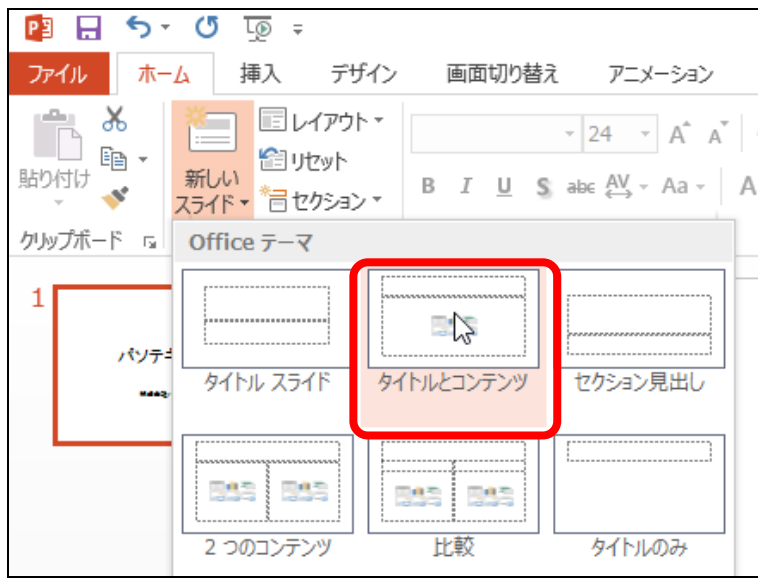

### 新しいプレゼンテーションを作ろう 新しいスライドを追加しよう 第 1 章 レッスン2

- ③ 2枚目のスライドが追加されます。
- ④ タイトルテキストプレースホルダーと、コンテンツプレー スホルダーが、1つずつ配置されていることを確認しま す。

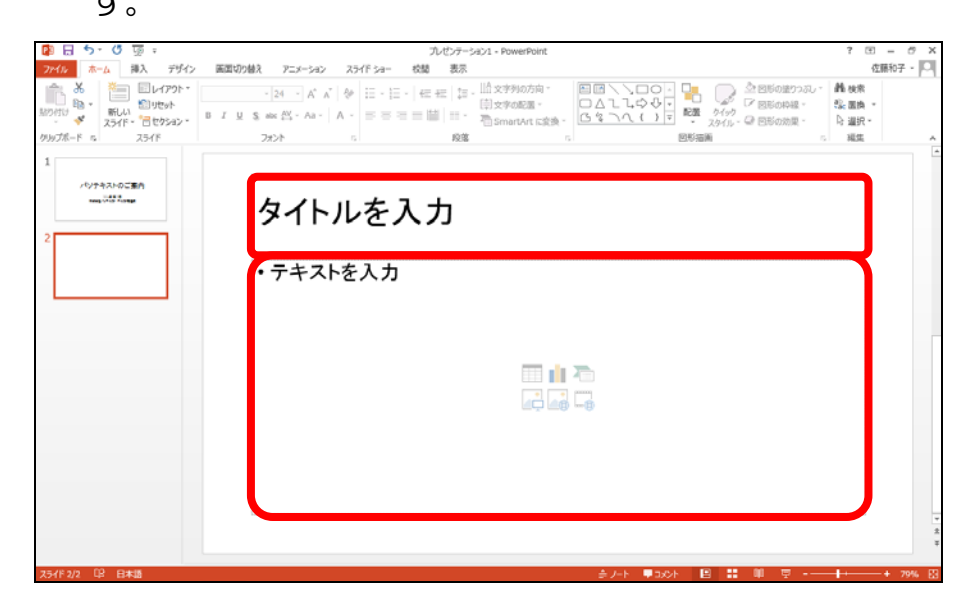

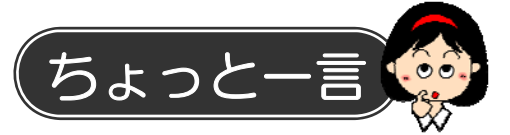

### ● スライドのレイアウトの変更

スライドを挿入した後からでも、レイアウトを変更することが できます。【ホーム】タブの【レイアウト】をクリックすると、 スライドの一覧が表示されます。ここから好きなレイアウトを クリックして、デザインを変更します。

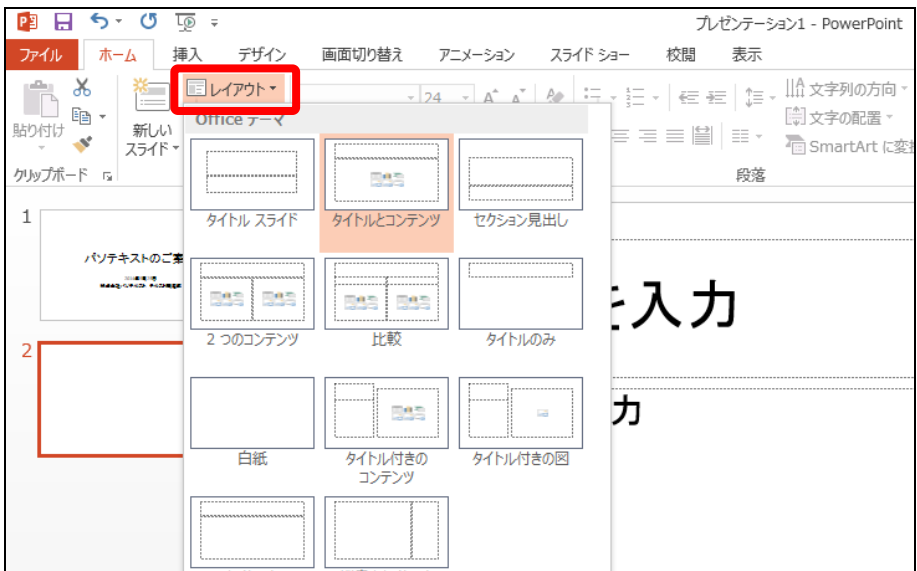

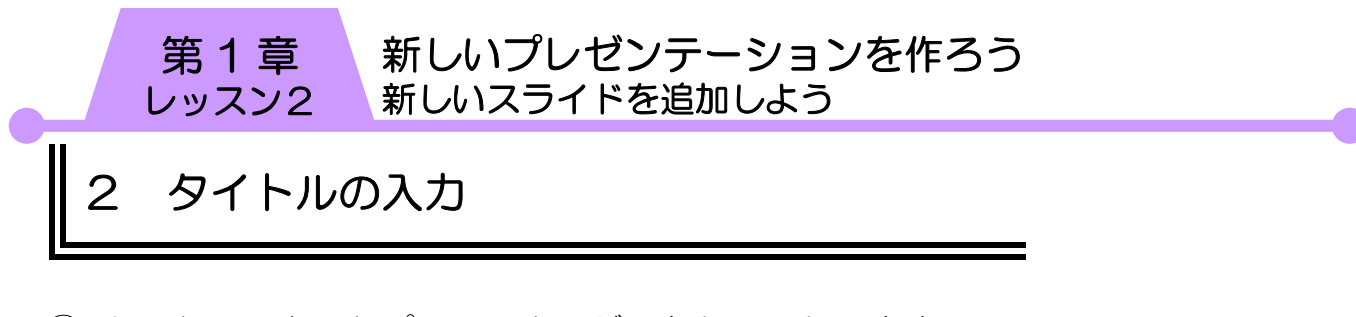

① タイトルテキストプレースホルダーをクリックします。 ② 「目次」と入力します。

目次

③ 何もないところをクリックし選択を解除します。

3 箇条書き

- ① コンテンツプレースホルダーをクリックし、次のように入 力します。 ※数字は全角で入力します。 ※【Enter】キーを押して改行すると、自動的に箇条書きが 設定されます。
- ・パソテキストの特徴 • パソテキストはここが違う! ・パソテキストのラインナップ ・パソテキストの価格と仕様 •パソテキスト年間売上ランキング(昨年度) ・パソテキスト年代別人気コンテンツ •パソテキストの売上推移(過去5年)

② 何もないところをクリックし選択を解除します。